CoCoAMS Member Help Manual The CoCoAMS Member Help Manual is a *How-To* for members to navigate and interact with the official CoCoAMS website:

WWW.CoCoAMS.org The CoCoAMS website is *best* viewed using **Google Chrome** available @

<https://www.google.com/intl/en/chrome/>

This is a living and growing document. Changes in website functionality are reflected by new updates.

Rev: 0.0 - 3/1/2015

The **CoCoAMS** home page is presented when first encountering the website. The website is accessed through the **Navigation Bar** directly under the **CoCoAMS** Banner.

**Home** - Returns the user to the opening page

**Contact** – Reveals contact information and a form to email pre-designated recipients **Log in** – Member form for logging into website to access more features of the website

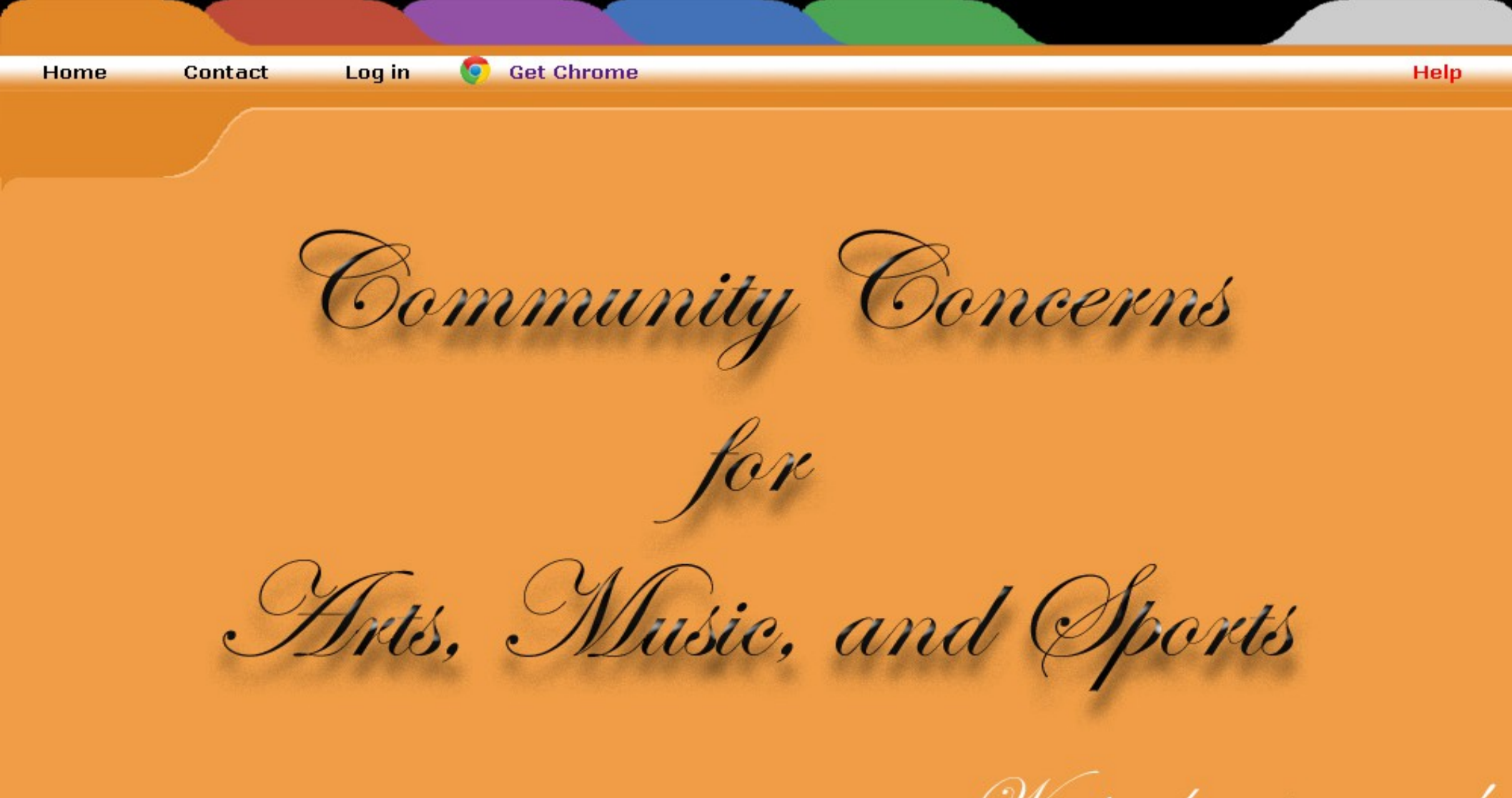

because we care.

# **Contact**

This form is used by *non-members* or *members* to communicate with **CoCoAMS** personnel

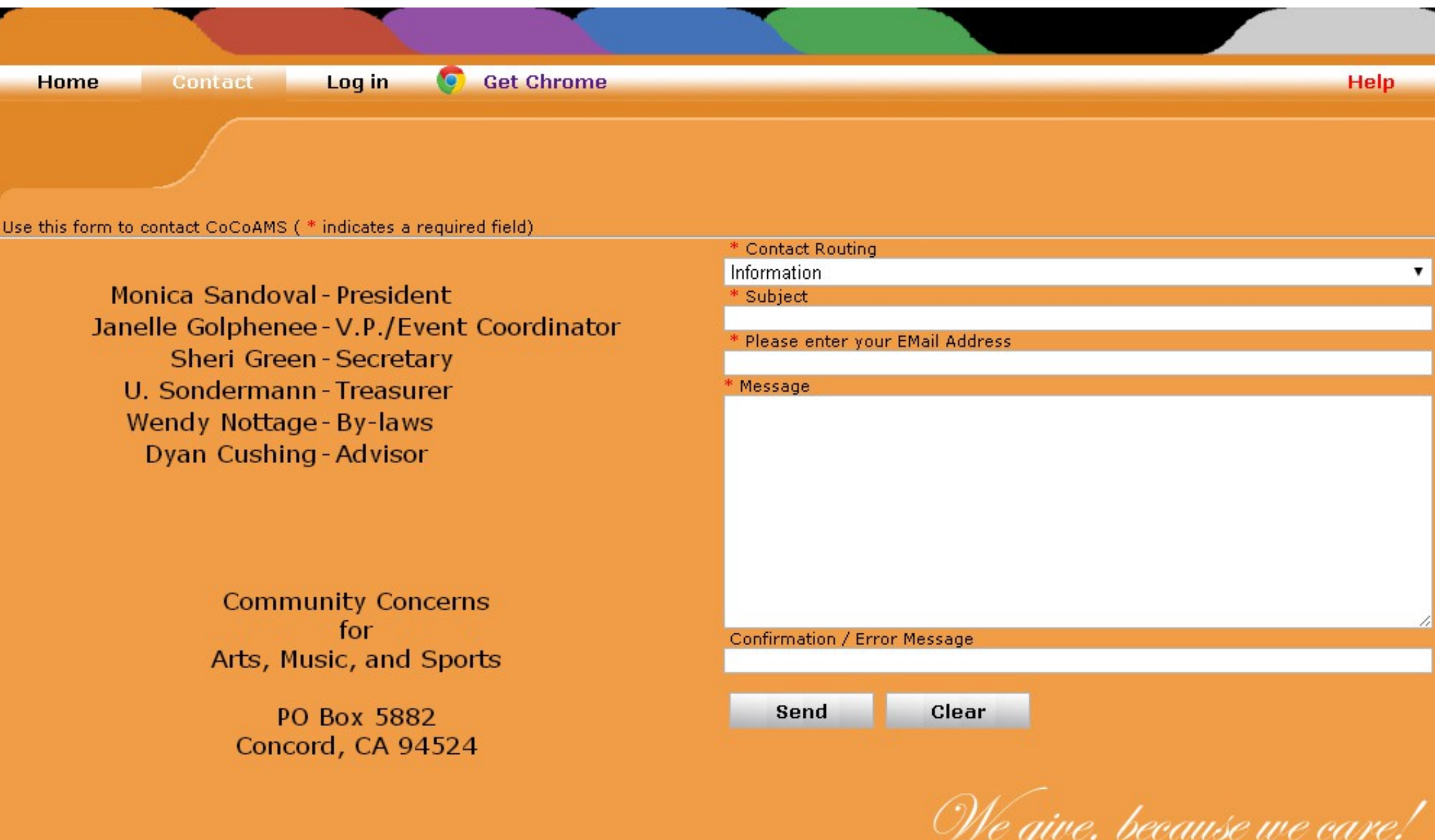

0

# **Log in**

This form is used by *members* to log in to the **CoCoAMS** website to invoke more options on the **Navigation Bar**. The **User Id** and **Password** fields are required to access the website. The **Password** field is case sensitive.

The **Log in** button confirms access to the website

The **Chg Pswd** button accesses a form to change your password

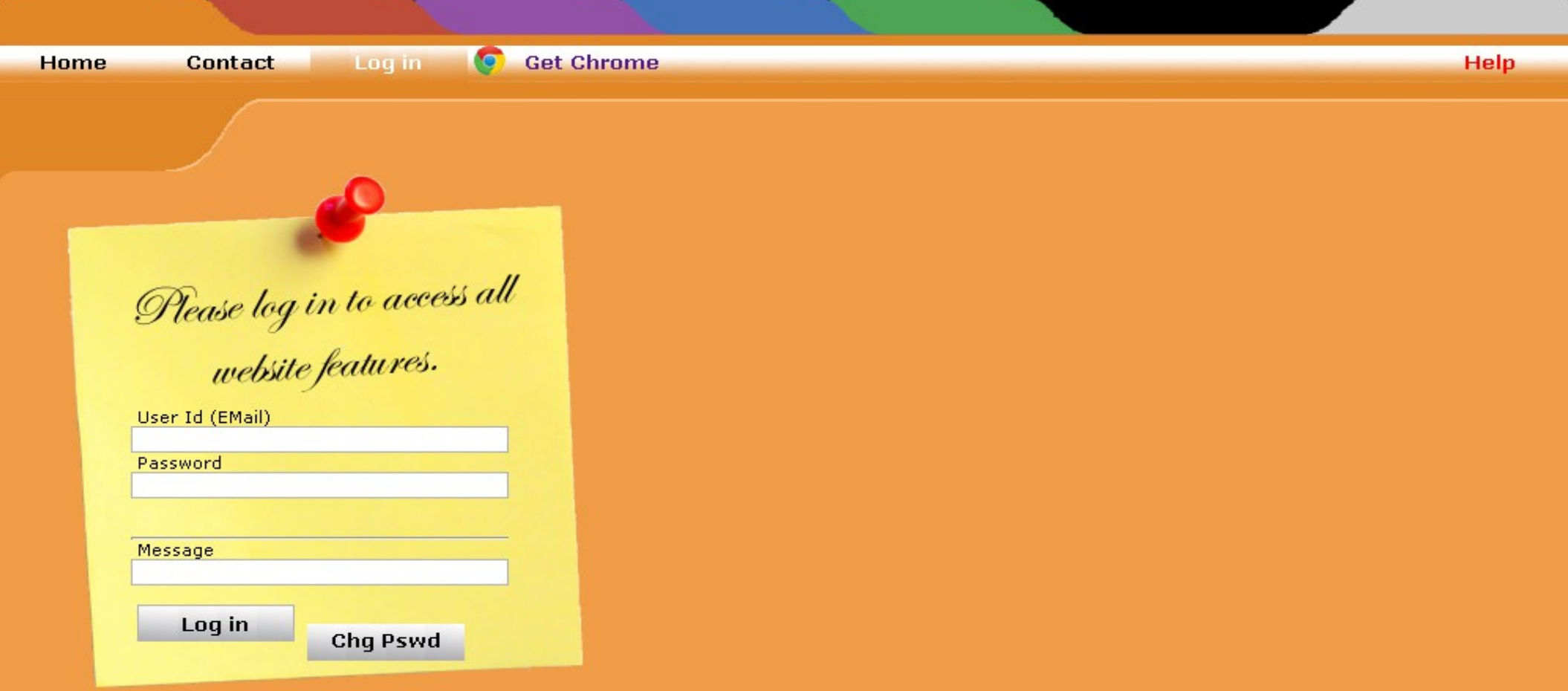

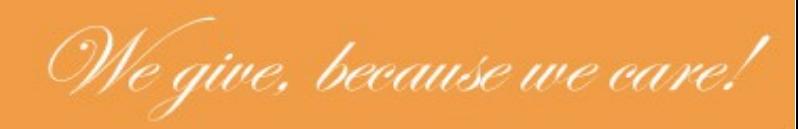

#### **Change Password**

This form is used by *members* to change your password. All fields are required to make the change to the **CoCoAMS** Database The **Change Password** button confirms your password change

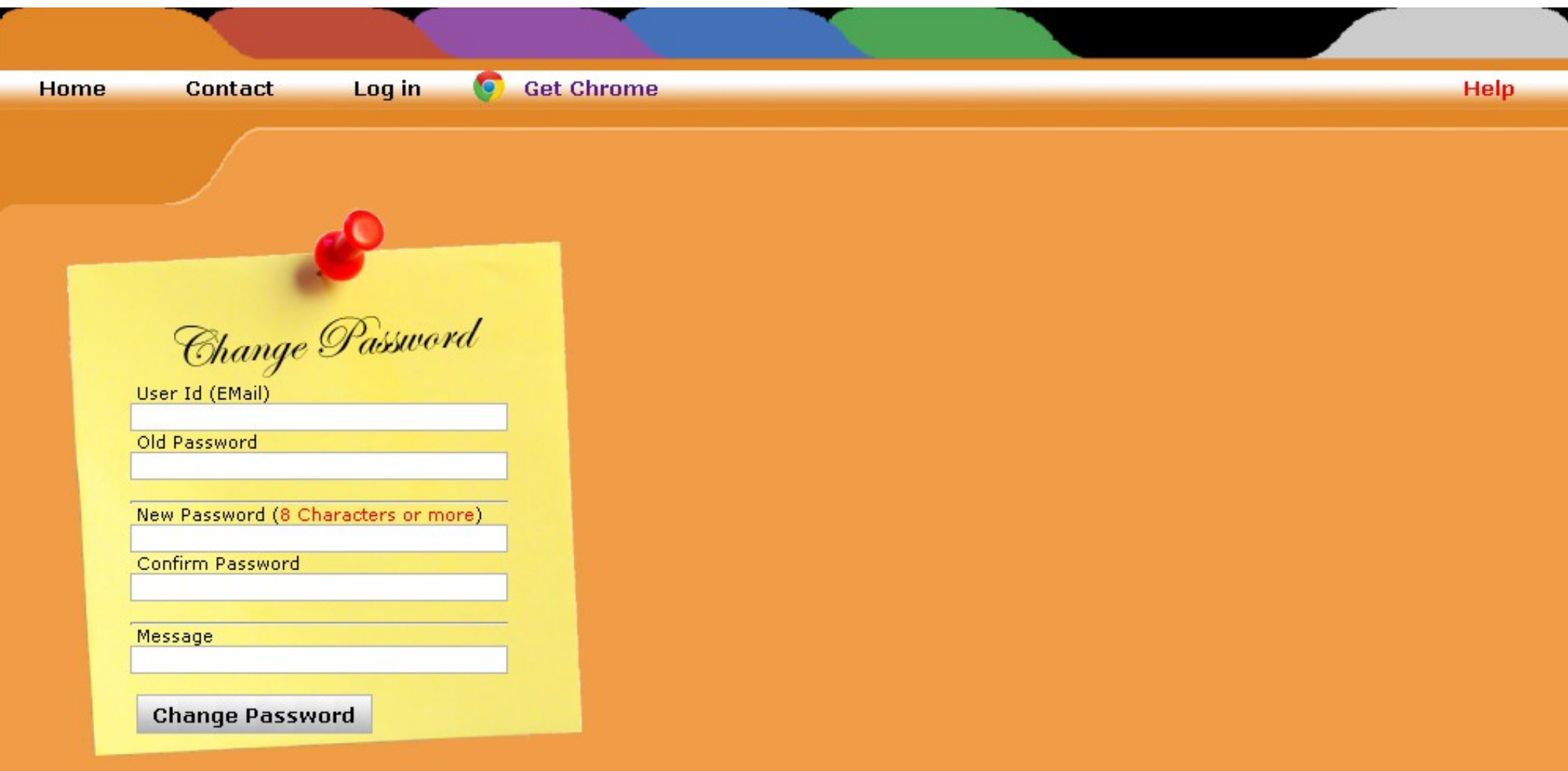

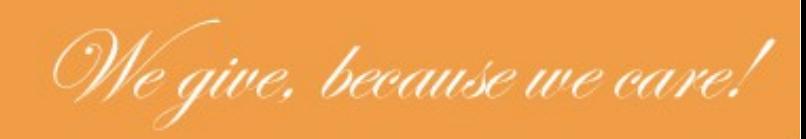

## **Member Log in Successful**

Successful member *log in* results in additions to the **Navigation Bar**. **Logout** – Removes access to the **CoCoAMS** website and returns to the **Log in** page (*Please be conscientious and Logout when you are through with the website*) **Update Info** – Allows members to update official information, e.g, phone number **Calendar** – Use this function to browse and sign up for events

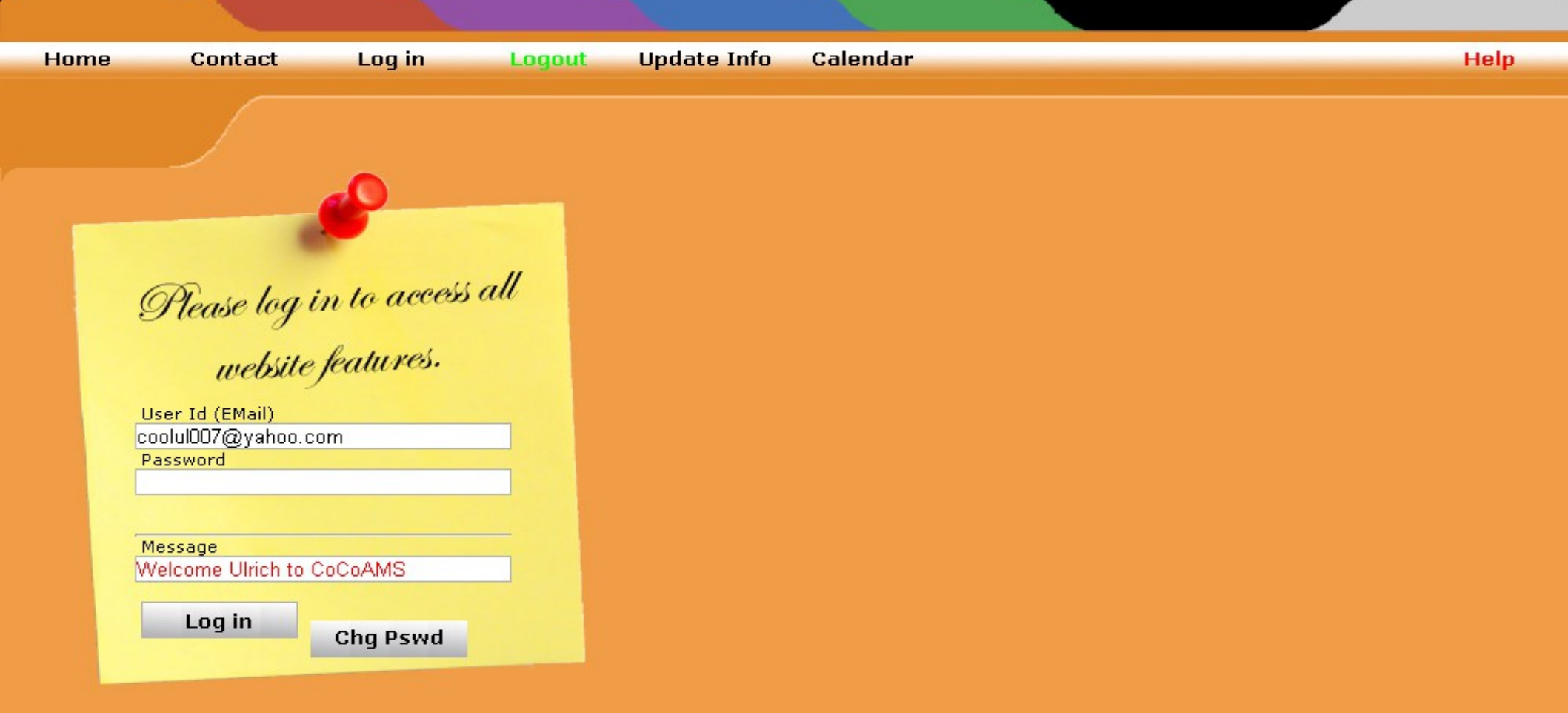

We give, because we care!

## **Update Info**

This form allows members to change personal information in the first three columns. The last column is information used by the website and is only displayed for informational purposes.

**Update** – This button updates the **CoCoAMS** Database for all of the fields. **Clear** – This button restores the information prior to clicking the **Update** button

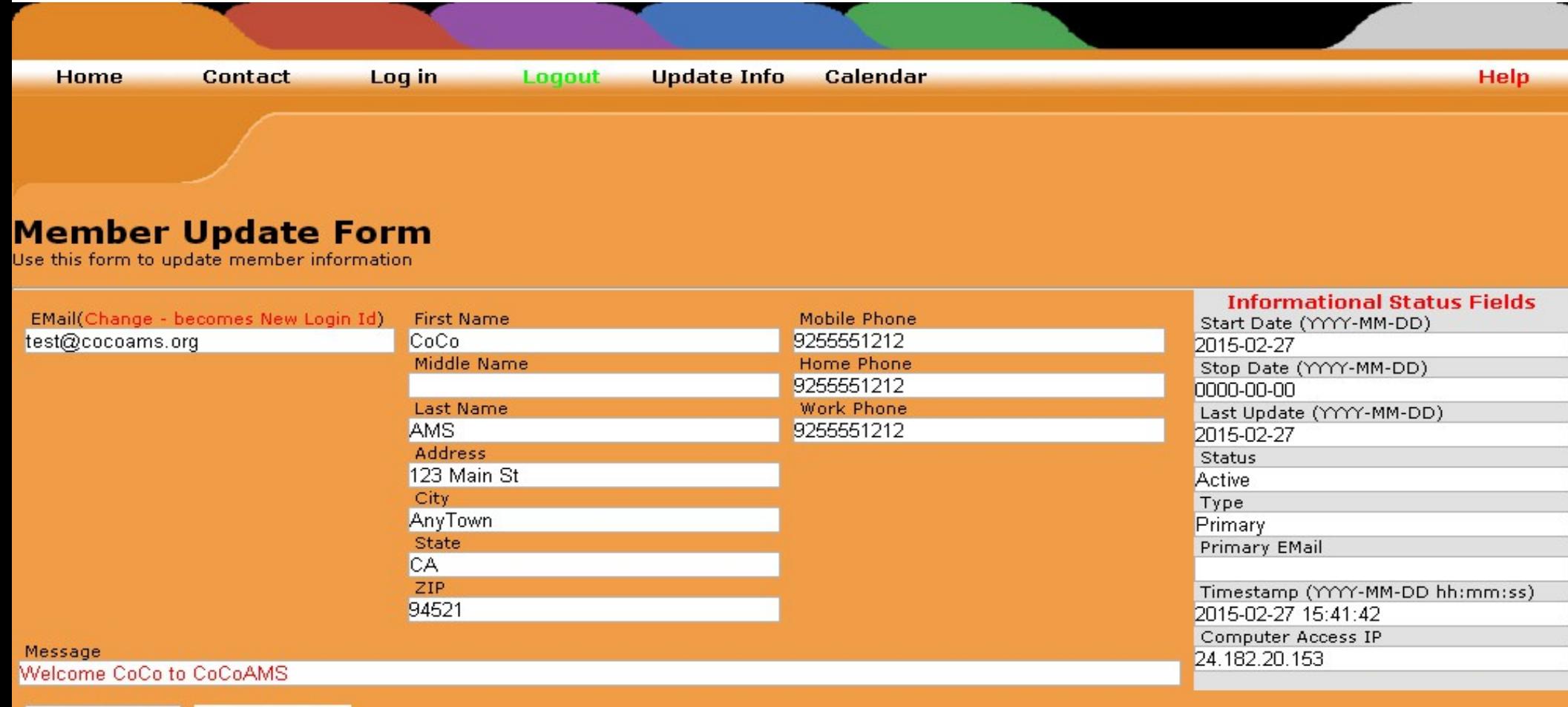

Clear Update

We give, because we care!

# **Calendar**

This allows members to browse through the calendar by clicking the *< - Previous* And *Next - >* links on the top of the calendar

The legend at the bottom explains the meaning of the background color on the calendar

By selecting an event link within a date cell, e.g. **Quakes**, details of the event appear

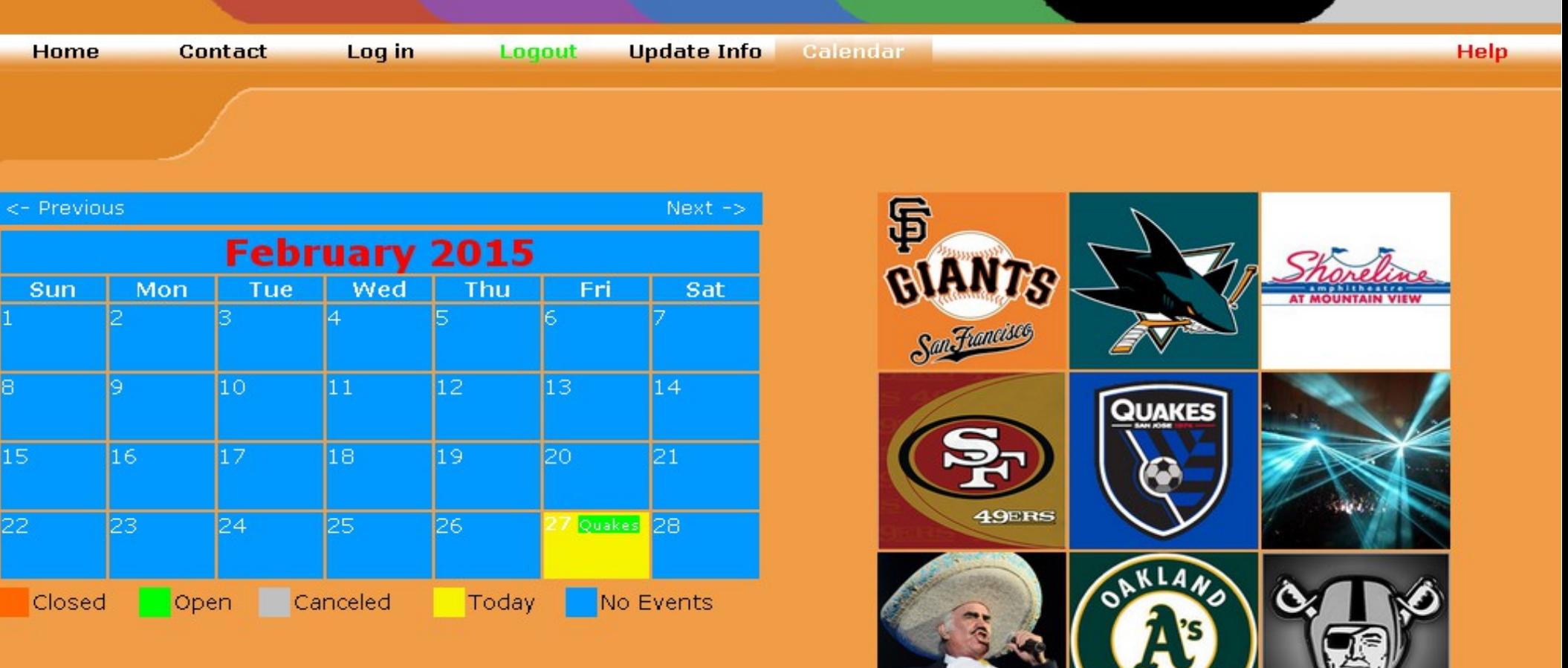

We give, because we care!

### **Quakes Event**

To the right of the calendar appear two columns, the left column is the **Primary** sign up list and to the right is the **Alternate** sign up list

The buttons on the bottom of the column allow you to add or remove yourself from the appropriate list. You *cannot* add or remove another member from either list, only the logged in member can effect change to the list – *You can only appear on one list*

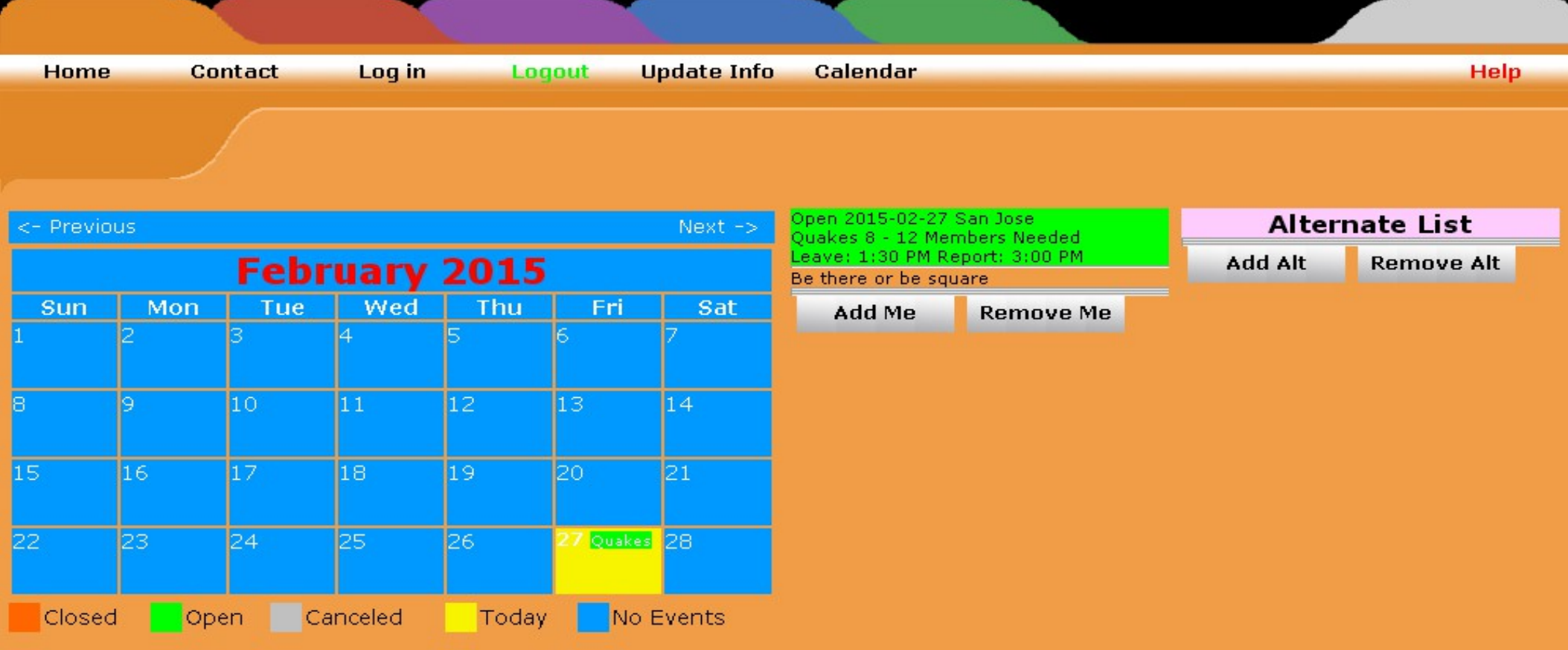

We give, because we care!